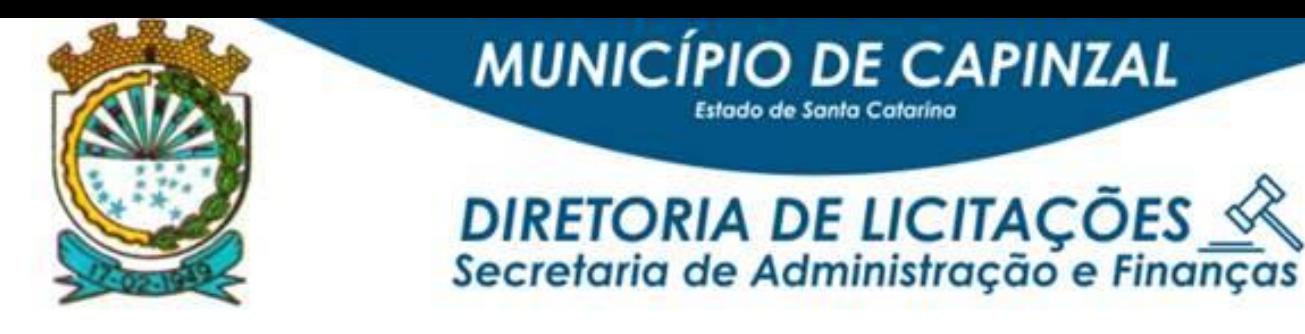

## **ORIENTAÇÕES PARA SOLICITAÇÃO DE COMPRA**

# **ATENÇÃO**

**1. O cadastramento de todas as solicitações de compras deve se ocorrer cada qual na sua** *ENTIDADE/FUNDO***, para os casos MULTIENTIDADES E UNIENTIDADE, independente de qual seja a entidade requisitante:**

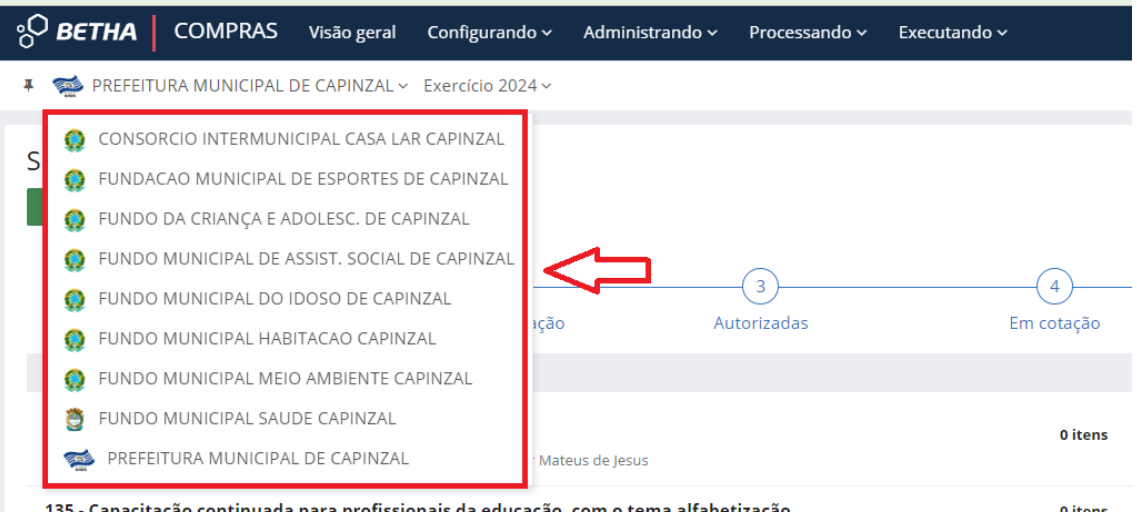

2. Selecionar o módulo "Compras" no betha *(no caso de não ter o acesso disponível, entrar em contato com o Departamento de T.I. para liberação de acesso ao usuário).*

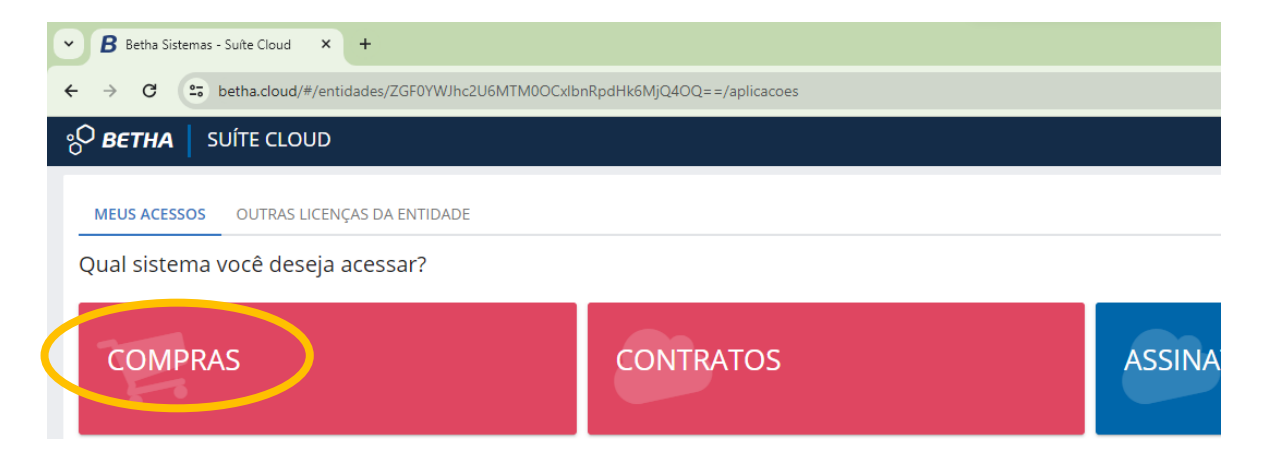

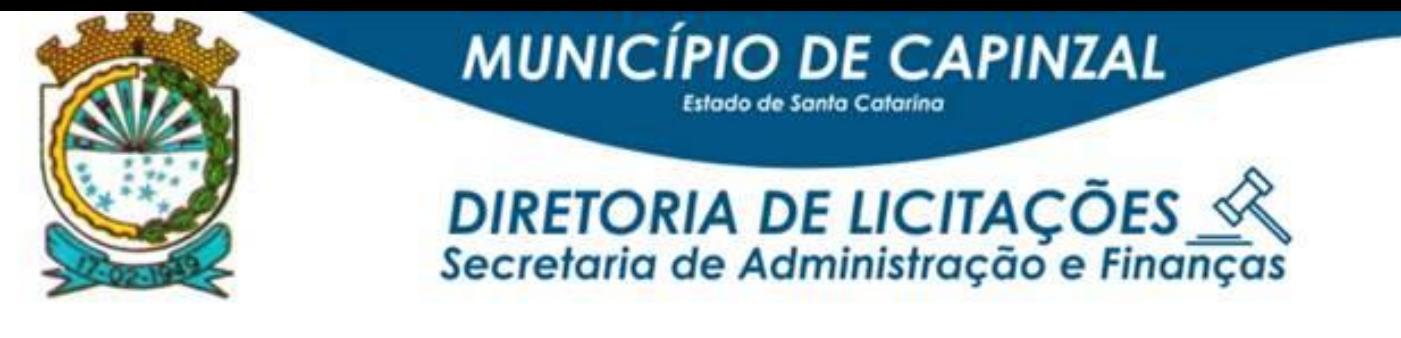

3. Selecionar a opção "Solicitação de compras" na aba "Processando".

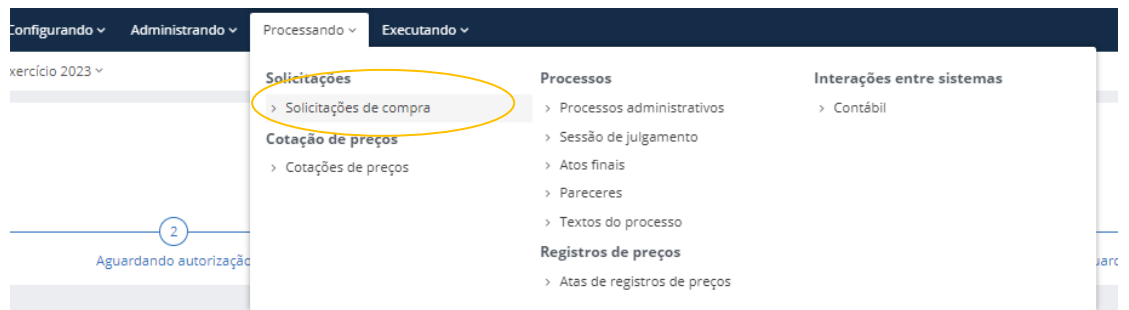

4. Clicar em "+ Solicitação".

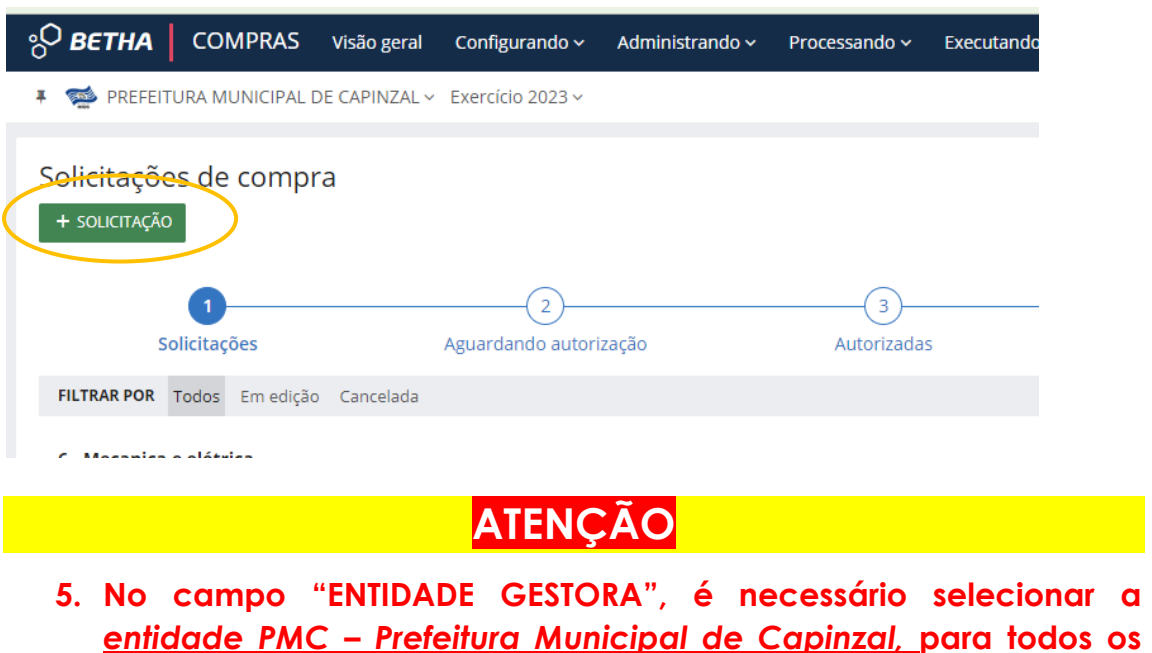

*entidade PMC – Prefeitura Municipal de Capinzal,* **para todos os casos sendo MULTIENTIDADES ou UNIENTIDADES independente de qual seja a entidade requisitante:**

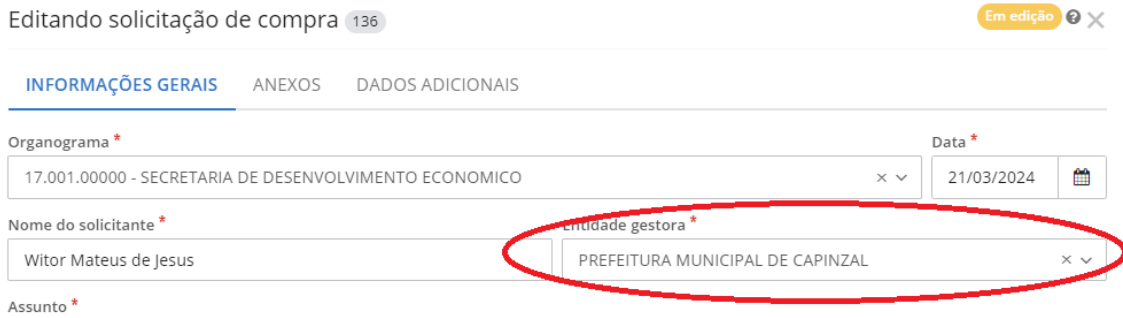

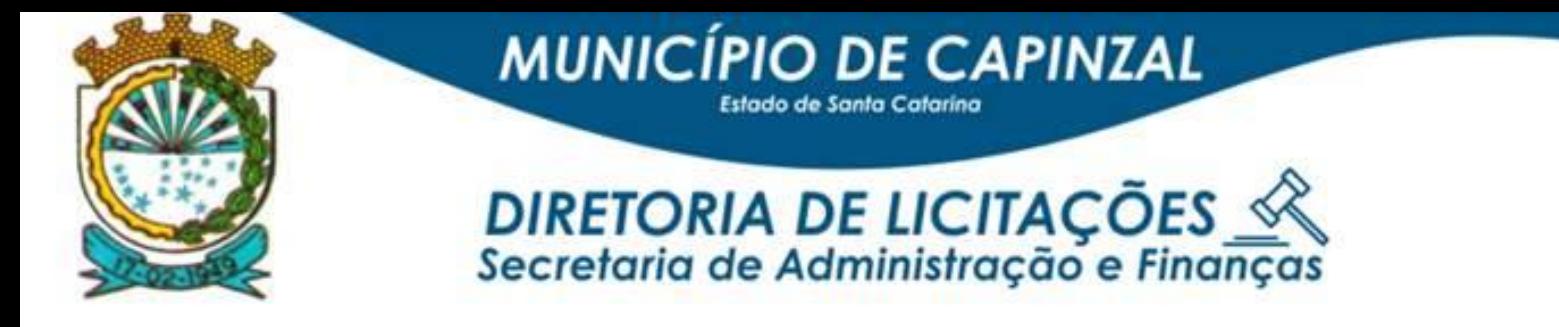

#### 6. Preencher as demais informações solicitadas.

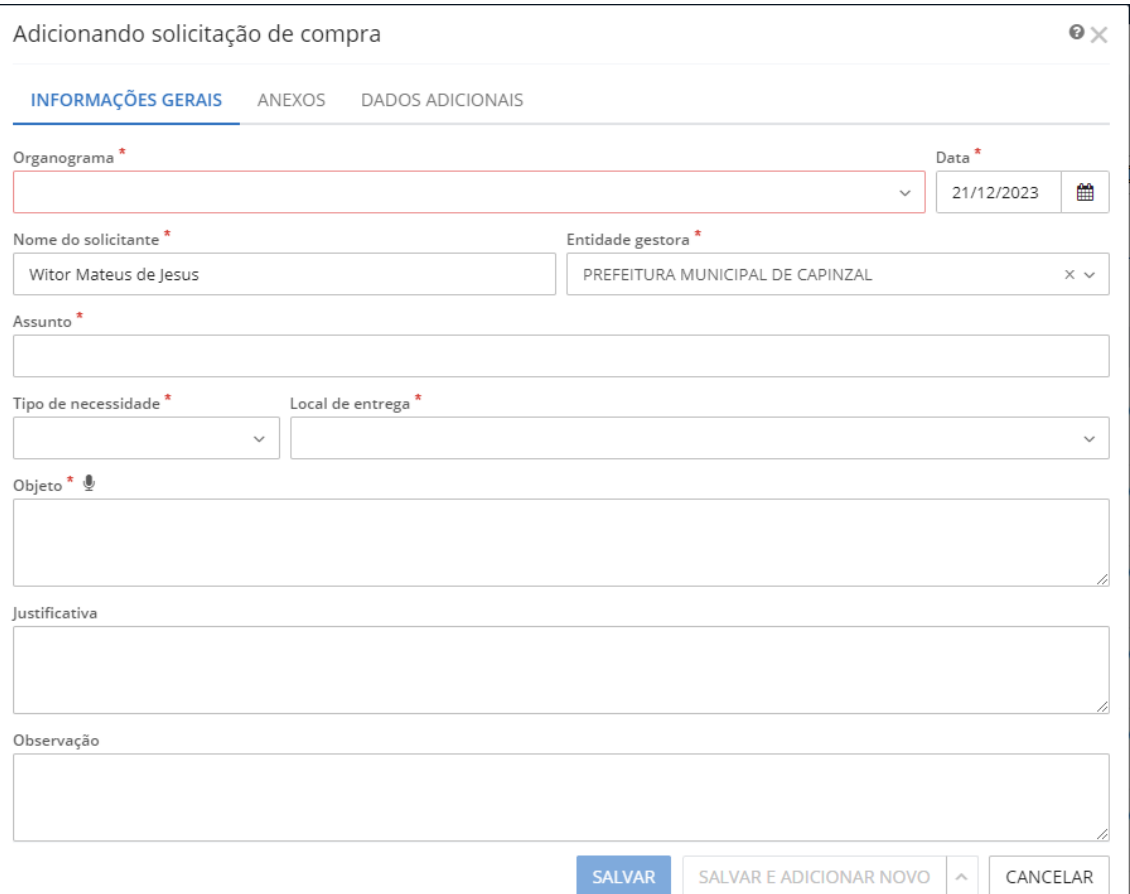

- i) **Organograma:** Selecionar a Secretaria/Fundo solicitante;
- ii) **Data:** Inserir a data da solicitação;
- iii) **Nome do solicitante:** Trata-se do nome do usuário logado no sistema (preenchimento automático);
- iv) **Entidade gestora:** Selecionar o órgão do Ordenador de Despesas
- v) **Assunto:** Inserir breve descrição do que está sendo solicitado, de forma que se consiga filtrar a solicitação quando necessário;
- vi) **Tipo de necessidade:** Selecionar uma das opções (material, serviço ou bem permanente);
- vii) **Local de entrega:** Selecionar o local onde o material deve ser entregue, ou local onde o serviço deve ser prestado;
- viii) **Objeto:** Inserir, de forma sintética, breve descrição do objeto;
- ix) **Justificativa:** Apresentar o motivo da aquisição ou contratação;

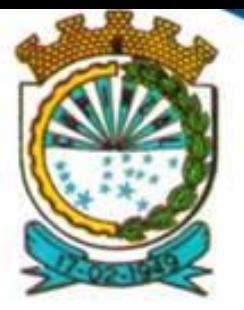

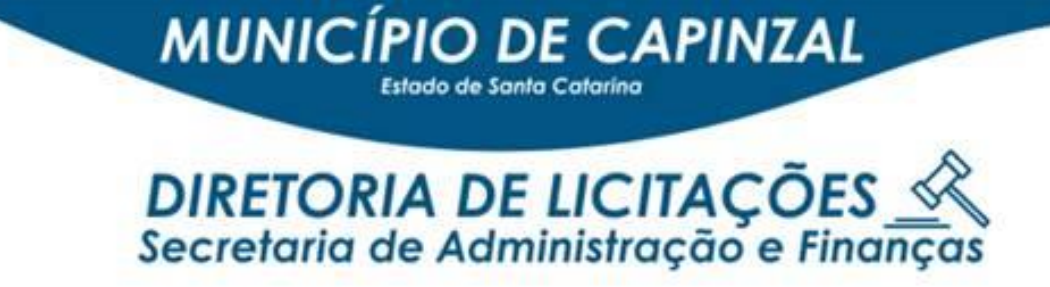

x) **Observação:** Inserir anotações complementares acerca da solicitação.

*\* Incluir no campo "Observação", modalidade de aquisição ou contratação – ex.: pregão, dispensa, inexigibilidade ou outra.*

*OBS.: Os campos do formulário que apresentam "\*" são de preenchimento obrigatório*

- a. **No caso de a própria secretaria/entidade realizar as pesquisas de preço,** toda a documentação da pesquisa (a mesma que era encaminhada nos memorandos), deve ser anexada na aba "ANEXOS", em um único arquivo em PDF.
- b. **Também na aba "ANEXOS",** *deve-se anexar OBRIGATORIAMENTE o memorando* (conforme modelo encaminhando pela Elaine por e-mail) em PDF assinado e em word *e o ETP em PDF assinado.*

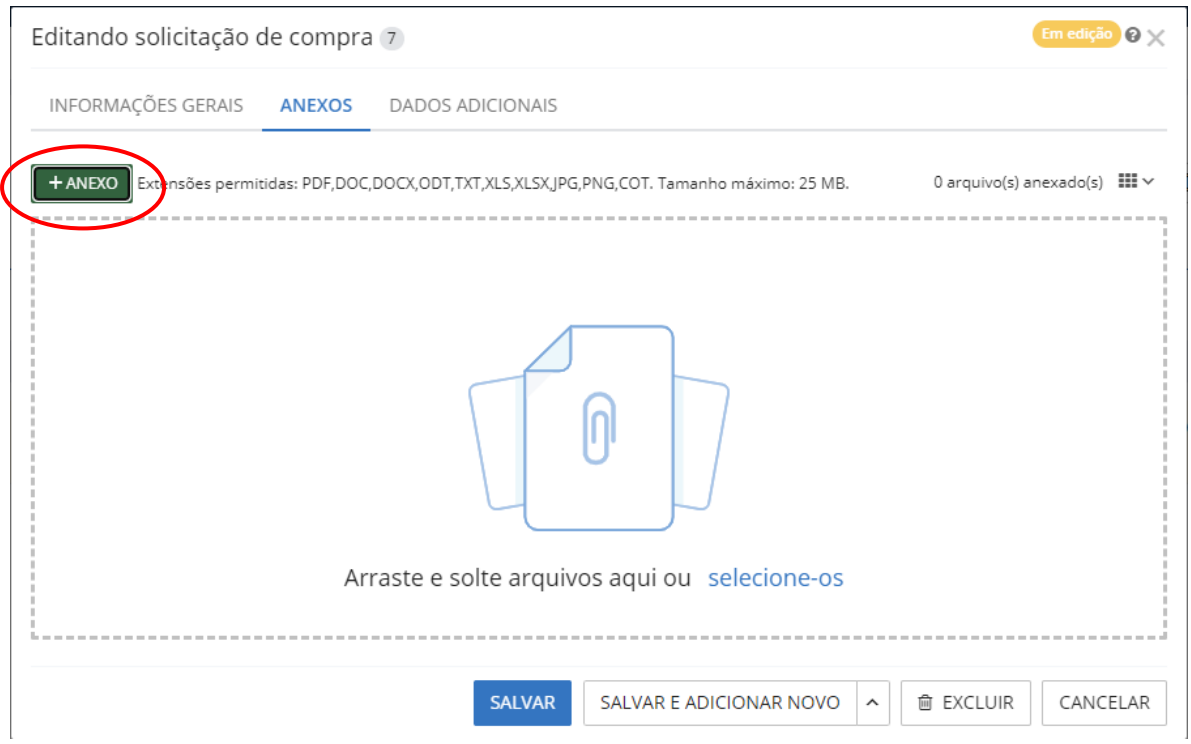

c. Preenchido o formulário, clicar em **"Salvar".**

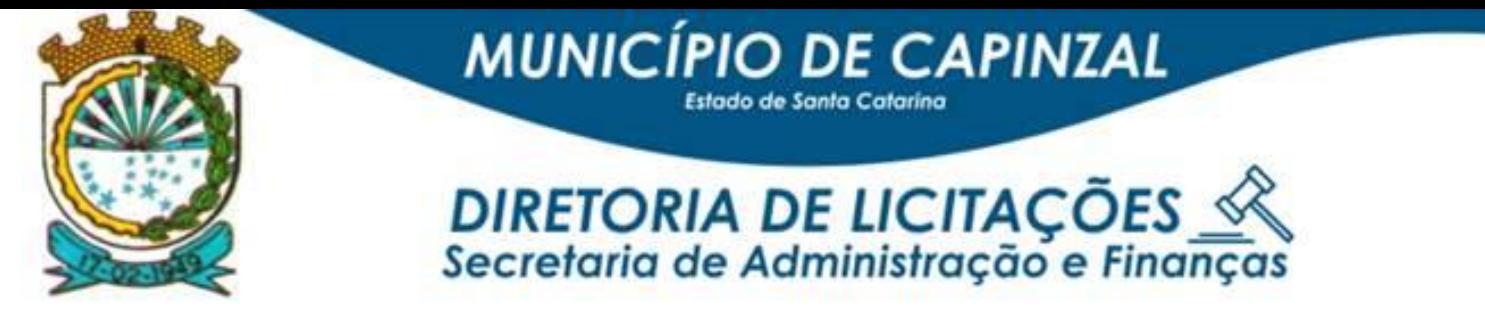

7. Clicar na opção "Itens" da solicitação criada, para adicionar os itens da solicitação.

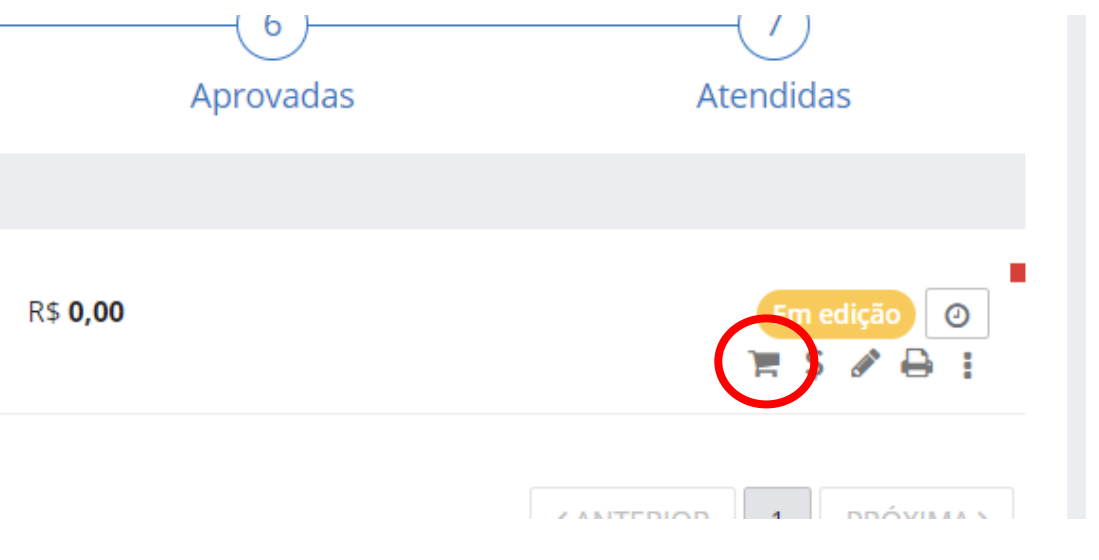

8. Preencher com os dados de cada item.

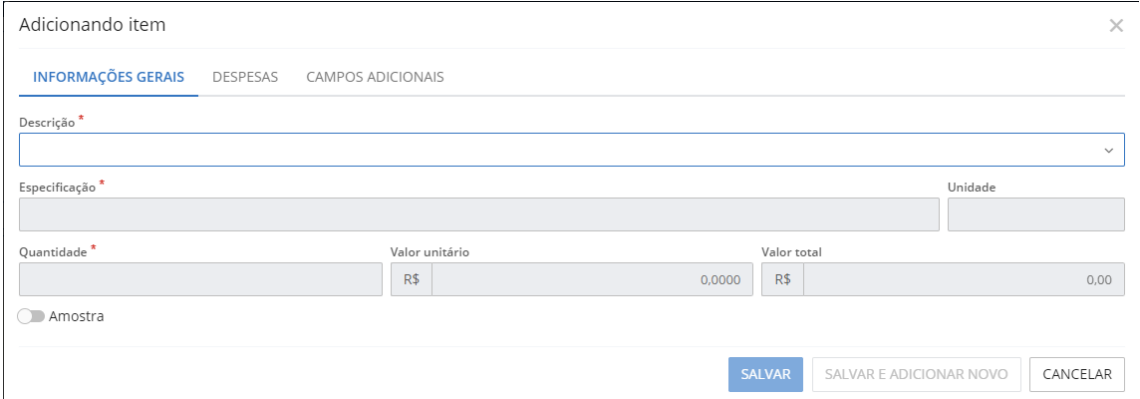

**a. No caso de a própria secretaria/entidade realizar as pesquisas de preço,** a mesma deve informar nesta aba o valor de cada item cotado (MENOR PREÇO).

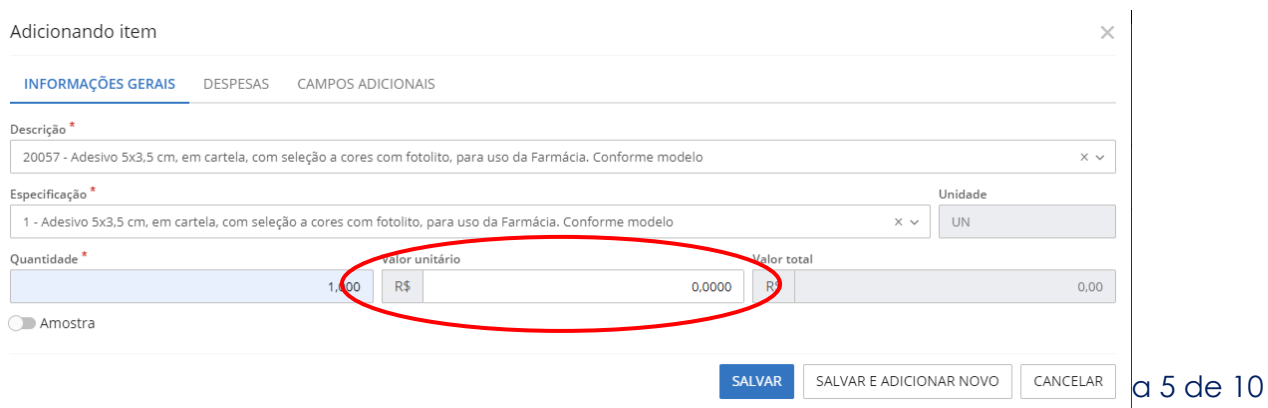

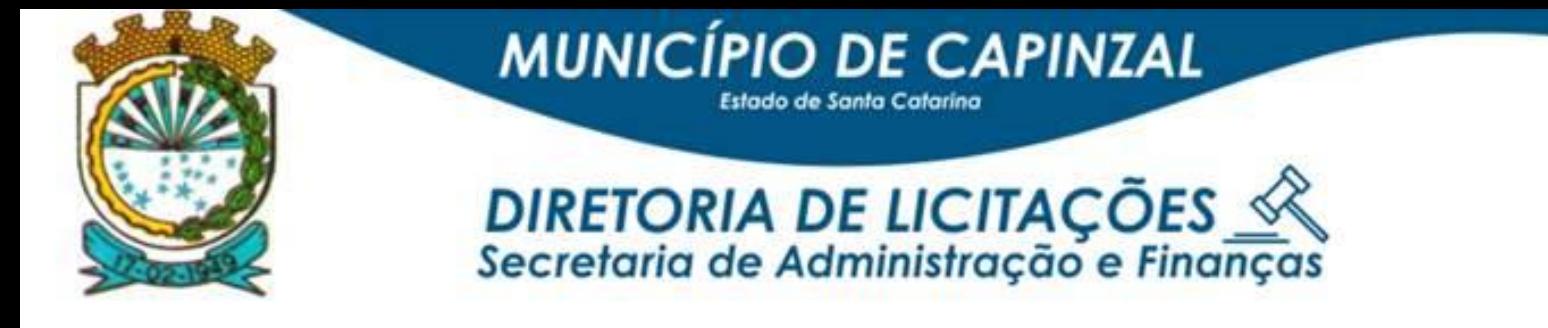

- b. Preenchido o formulário, clicar em **"Salvar".**
- 9. Depois disso, clicar na opção "Despesas" da solicitação criada, para adicionar as despesas da solicitação.

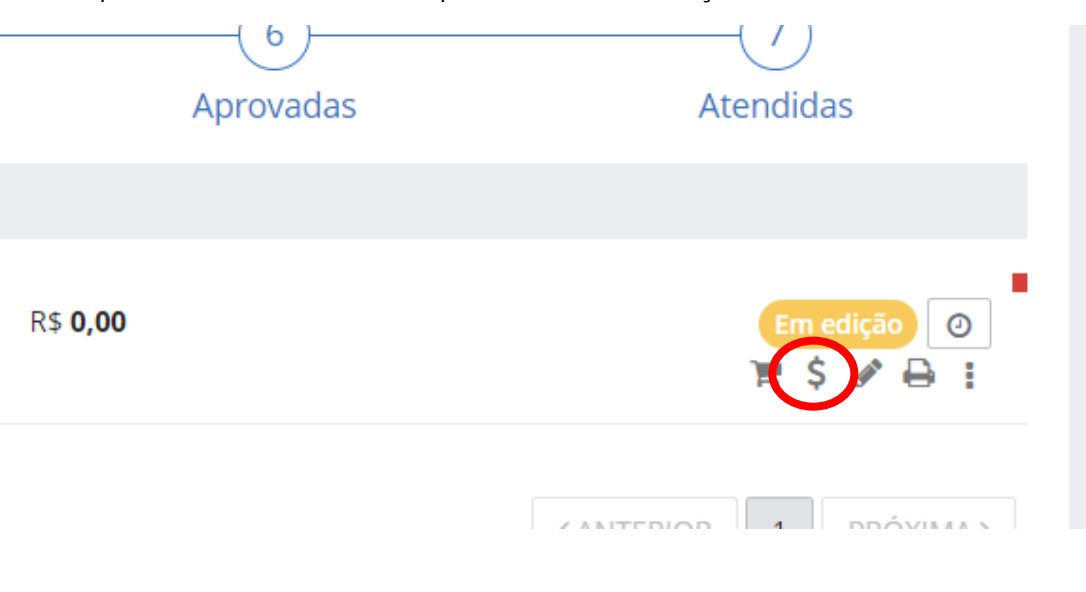

a. Clicar em "+Despesa" para adicionar uma despesa.

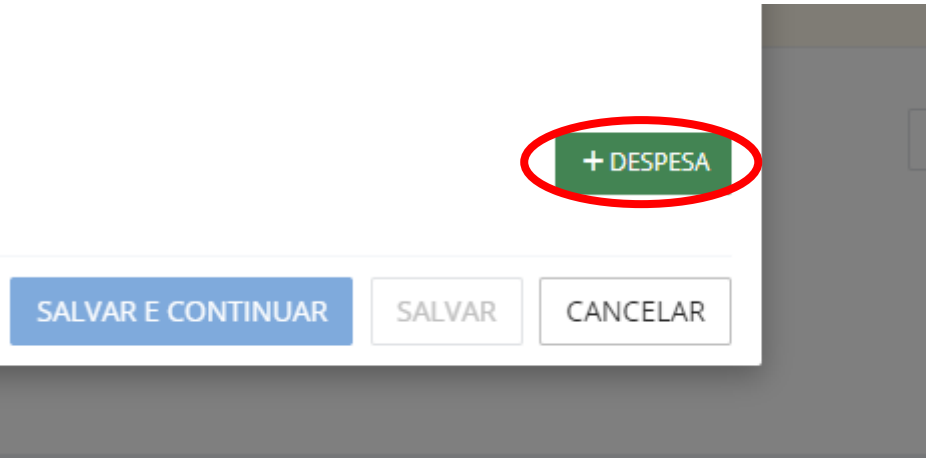

b. Selecionar a ou as despesas, e informar o valor em cada uma delas. Após isso, clique em "Salvar e Continuar".

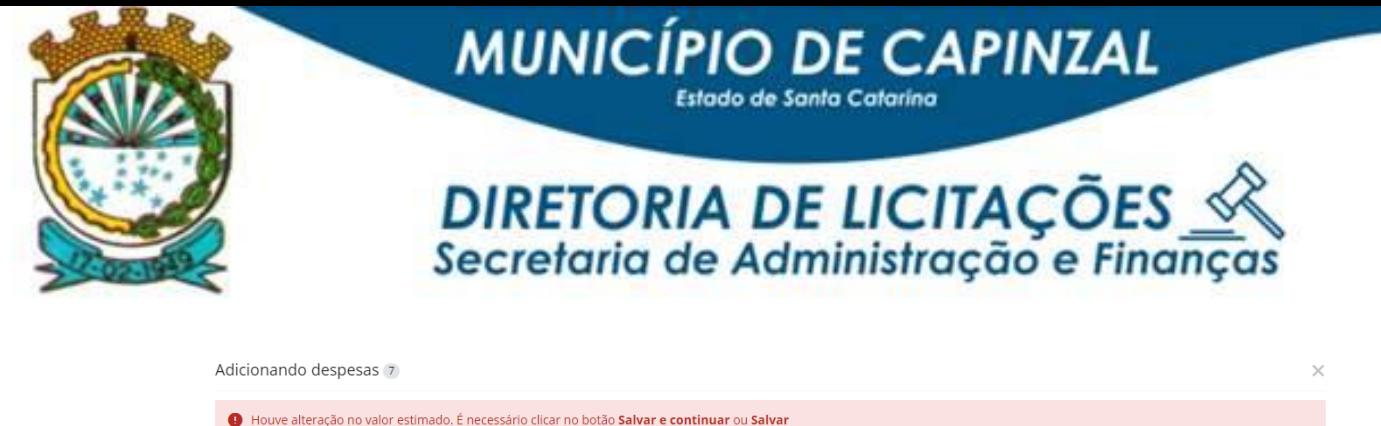

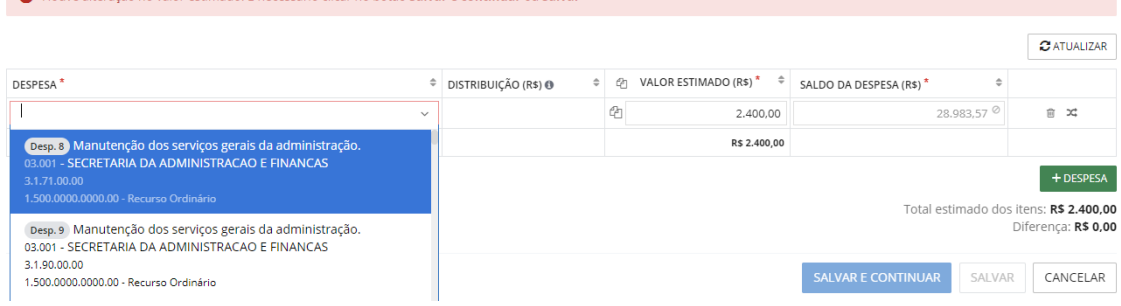

10.Neste item, você poderá emitir a "Nota da Solicitação de Compras", que pode ser utilizada para o controle de cada secretaria (Opcional).

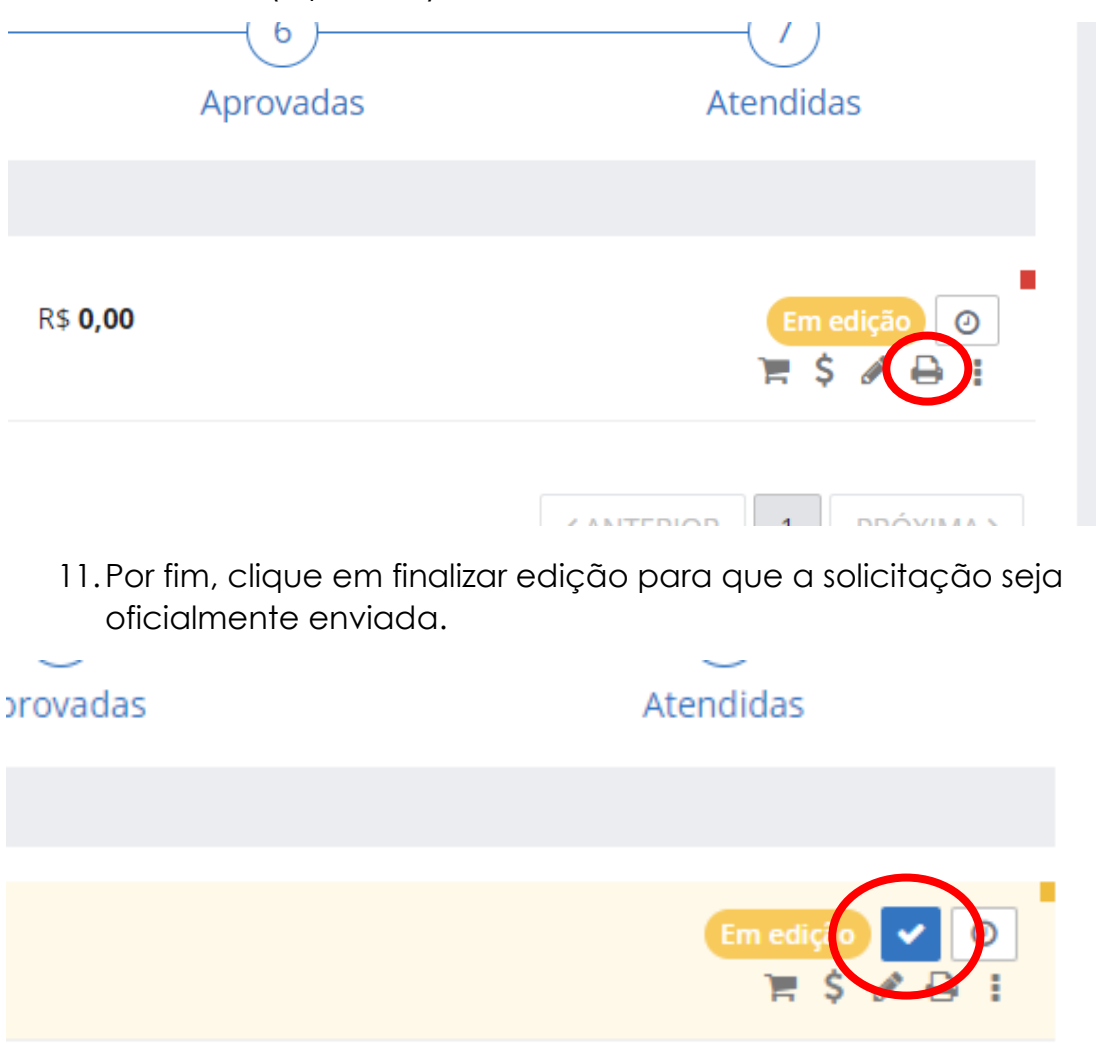

n an T

 $\sim 10^{-1}$ 

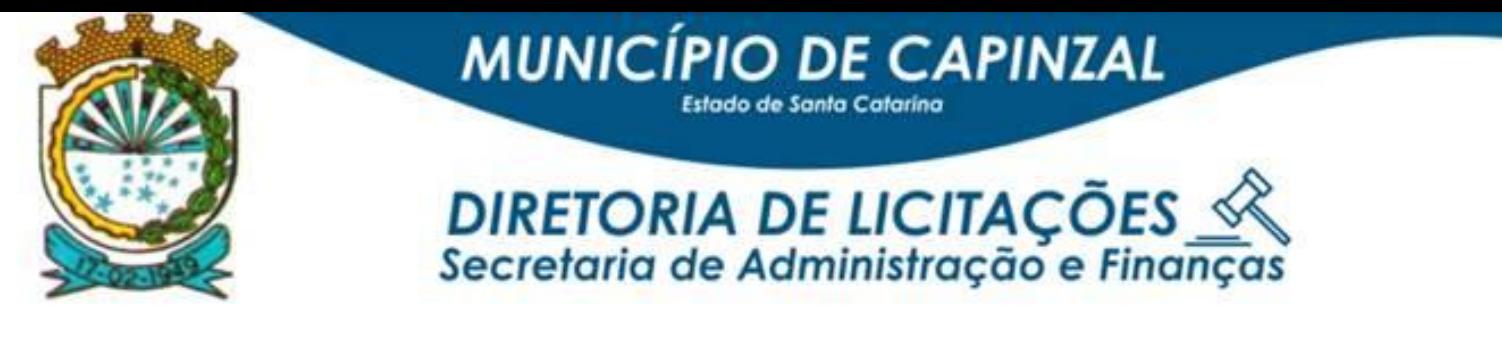

12. Após isso, é só aguardar os devidos trâmites através da etiqueta que aparece no canto da solicitação, até a abertura do processo.

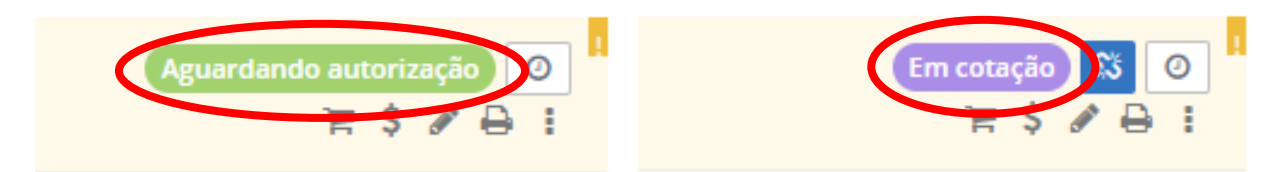

- ➢ **PARA QUE AS SOLICITAÇÕES DE COMPRA SEJAM ANALISADAS PELO SETOR DE LICITAÇÕES, ESTAS DEVEM ESTAR MARCADAS "AGUARDANDO AUTORIZAÇÃO" NA COR EM VERDE, CONFORME MARCADO ACIMA.**
- ➢ **SE ESTIVEREM "EM EDIÇÃO", NA COR AMARELO, O SETOR DE LICITAÇÕES NÃO ANALISARÁ E ENTENDERÁ QUE A SECRETARIA AINDA ESTÁ CADASTRANDO A SOLICITAÇÃO E A MESMA NÃO FOI FINALIZADA.**

**OBSERVAÇÕES IMPORTANTES:**

- ➢ **TODAS AS SECRETARIAS/FUNDOS DEVEM FAZER O SEU PRÓPRIO ETP E ANEXÁ-LO NO SISTEMA NO MOMENTO DO CADASTRAMENTO DE SOLICITAÇÃO, MESMO SE TRATANDO DE MULTIENTIDADES.**
- ➢ **A PRIMEIRA SECRETARIA/FUNDOS QUE CADASTRAR A SOLICITAÇÃO DE COMPRA NO SISTEMA DEVERÁ ENCAMINHAR AS COTAÇÕES DE PREÇOS DOS ITENS REQUERIDOS E, CASO MAIS ALGUMA SECRETARIA/FUNDO NECESSITE DE ITENS DIFERENTES DOS JÁ CADASTRADOS, A RESPONSABILIDADE DA COTAÇÃO SERÁ DO WITOR.**

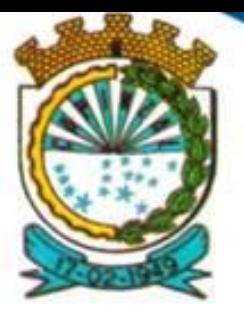

DIRETORIA DE LICITAÇÕES Secretaria de Administração e Finanças

➢ **FICA DE RESPONSABILIDADE DA SECRETARIA QUE TERÁ O MAIOR DISPÊNDIO FINANCEIRO A ASSINATURA EM TODO PROCESSO LICITATÓRIO.** 

**MUNICÍPIO DE CAPINZAL** 

- ➢ **Cabe a cada entidade/secretaria/fundo o acompanhamento DIÁRIO das solicitações de compra cadastradas no sistema -** *na entidade PMC – Prefeitura Municipal de Capinzal* **para que, se for do interesse em participar do processo licitatório, também realizem o cadastramento de sua solicitação, no tempo hábil de até 03 (três) dias úteis.**
- ➢ **Decorrendo os 03 (três) dias úteis, o Setor de Licitações irá analisar se será processo multientidades ou não e dará andamento nos trâmites necessários para continuidade do processo licitatório.**
- **Se tratando de Multientidades: se precisar criar um novo item, mandar um e-mail solicitando para** *Witor: [admlicita@capinzal.](mailto:cotaçoes@capinzal.sc.gov.br)sc.gov.br*
- **Ao incluir um item clicando na opção** *"materiais e serviços"***, sempre analisar se a descrição é inteiramente compatível com o pretendido.**
- *Caso não tenha o item com a descrição pretendida no sistema, faz-se necessário cadastrar itens novos, da seguinte forma: Administrando Materiais e Serviços + Material ou Serviço E preencher de acordo com as informações necessárias.*

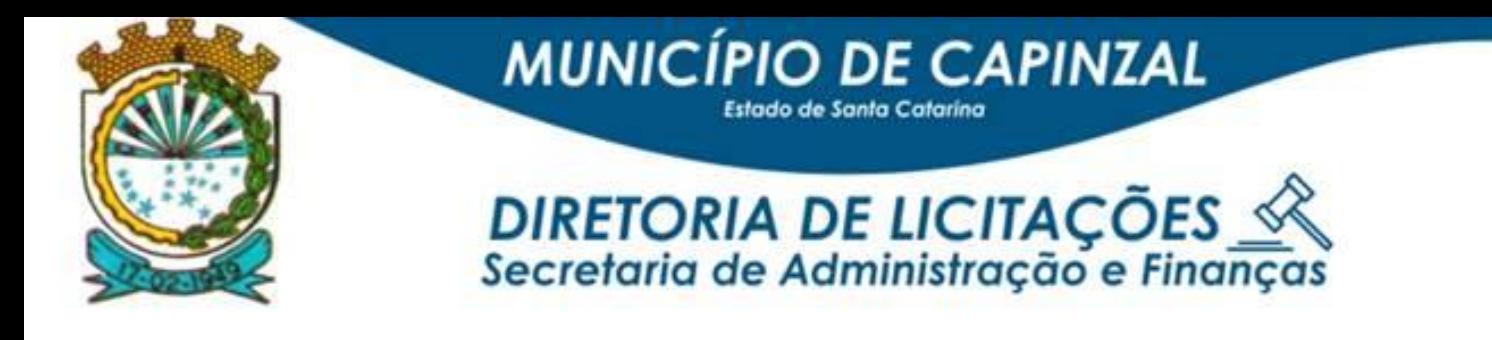

### **TODA E QUALQUER ALTERAÇÃO/CORREÇÃO/SUGESTÃO/ORIENTAÇÃO QUE SE FIZER NECESSÁRIA NA SOLICITAÇÃO DE COMPRA SERÁ TRAMITADA NO SISTEMA E DESCRITA NO HISTÓRICO DA MESMA (CONFORME IMAGEM ABAIXO, FICANDO DE RESPONSABILIDADE DE SUA SECRETARIA/SETOR O SEU ACOMPANHAMENTO DIÁRIO.**

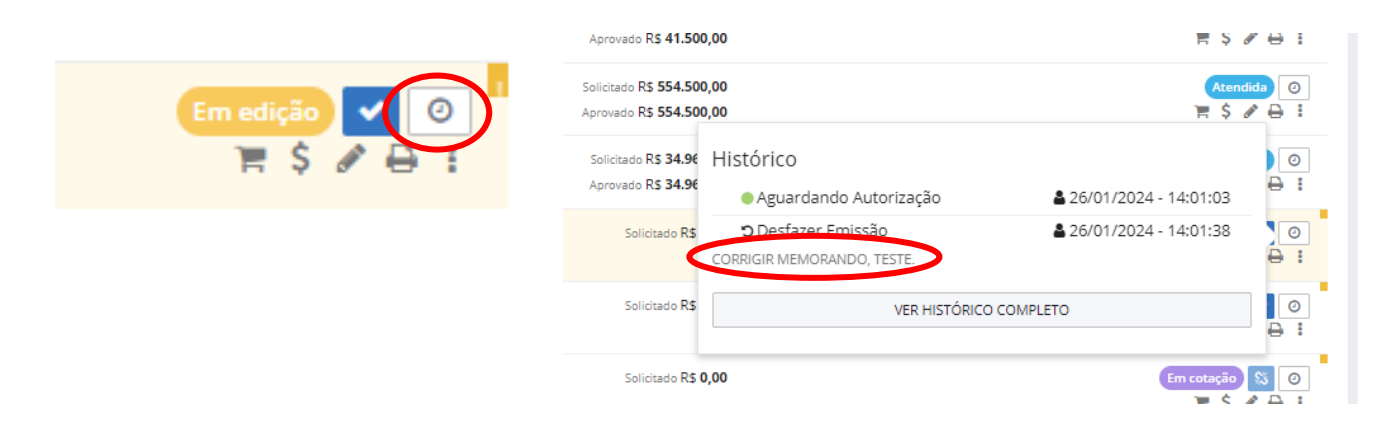

**Qualquer dúvida estamos sempre a disposição!** 

**Atenciosamente.**

#### e o

*Setor de Licitações Elaine, Leila e Witor.* **21/03/2024**

Página 10 de 10